#### 4. ScanSnap Installation

**Installing ScanSnap Hardware**

#### **For Windows Vista**

1. When "Found New Hardware" window appears, Select "Locate and install driver software (recommended)".

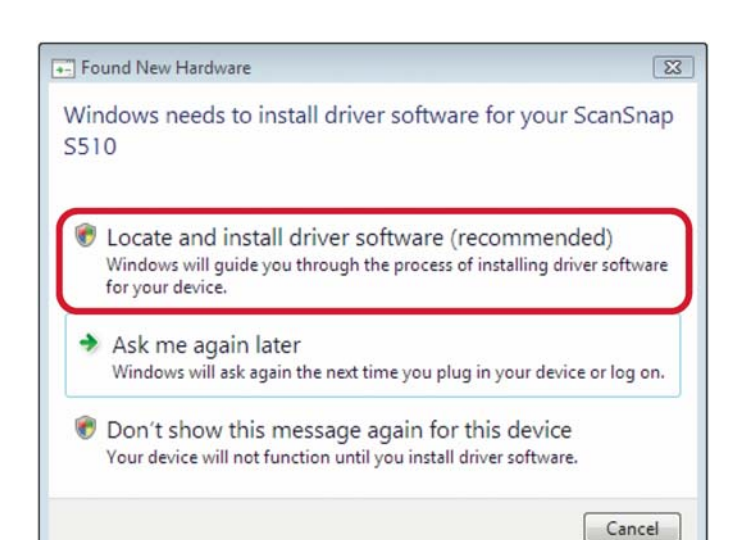

2. On the "User Account Control" window, click the [Continue] button.

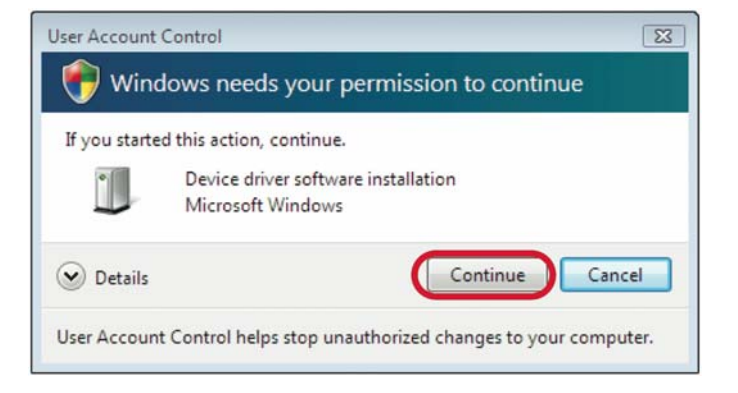

3. On the "Windows Security" window, select "Install this driver software anyway".

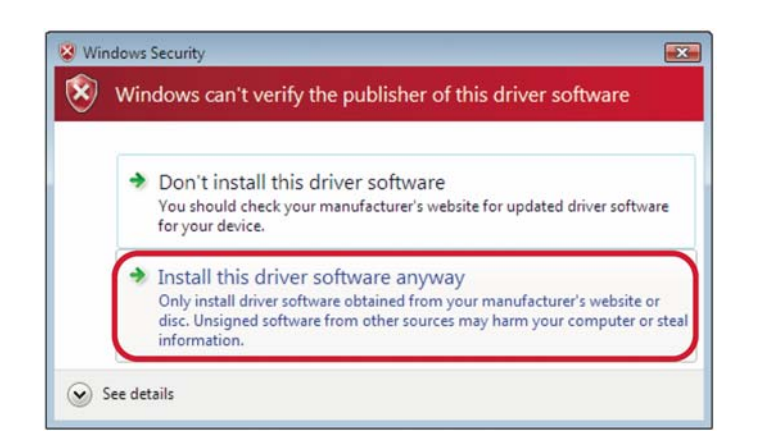

4. The ScanSnap is added to your computer as new hardware.

#### **For Windows XP**

1. When [Found New Hardware Wizard] window appears, select "No, not this time" and click the [Next >] button. (The window below only appears when the Service Pack 2 is installed.)

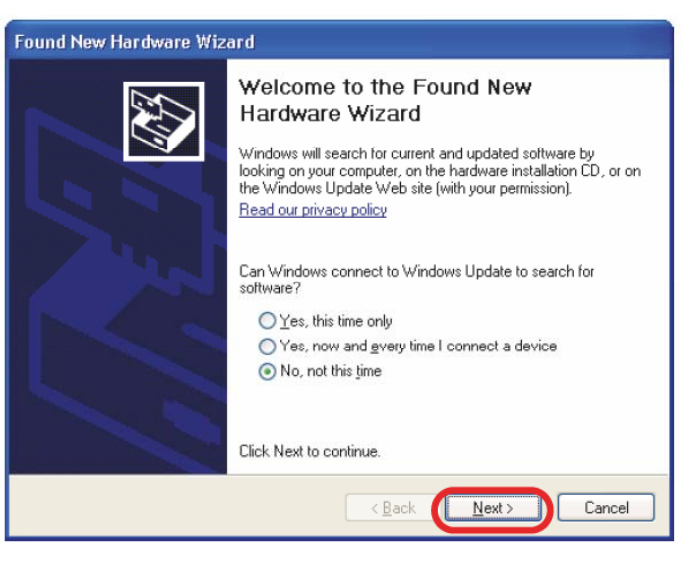

- 2. Then select "Install the software automatically" and click the [Next >] button.
- 3. When [Hardware Installation] appears, click the [Continue Anyway] button. The window to notify completion of installation appears.

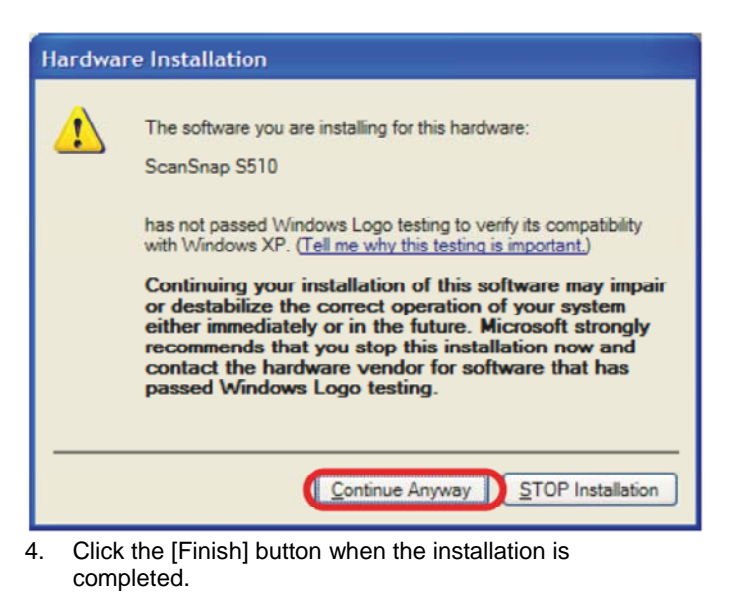

#### **Notes:**

- Adobe Acrobat 8.0 is supported by Windows XP (Service Pack 2 or higher).
- Adobe Acrobat 8.0 support for Windows Vista. Customers can install and run Acrobat 8 today with some known issues. Adobe expects to release a free patch for Windows Vista support via download in the first half of 2007. (To find out more about these issues, visit www.adobe.com/go/support and search on the keyword Vista in the Adobe knowledgebase).
- Only use the cables supplied with this product. Use only the provided USB cable, AC cable and AC adapter.
- Once the scanner is detected the "ScanSnap Manager" icon in the task tray is displayed as (S). If the icon remains as (S), restart the scanner by pressing the [POWER] button on the scanner.

Please read this Installation Guide completely before installation. Please install software components prior to installation of product hardware.

Detailed installation instructions are available in the Getting Started Guide

### Check the contents of the Package

While unpacking the scanner, check for the following contents.

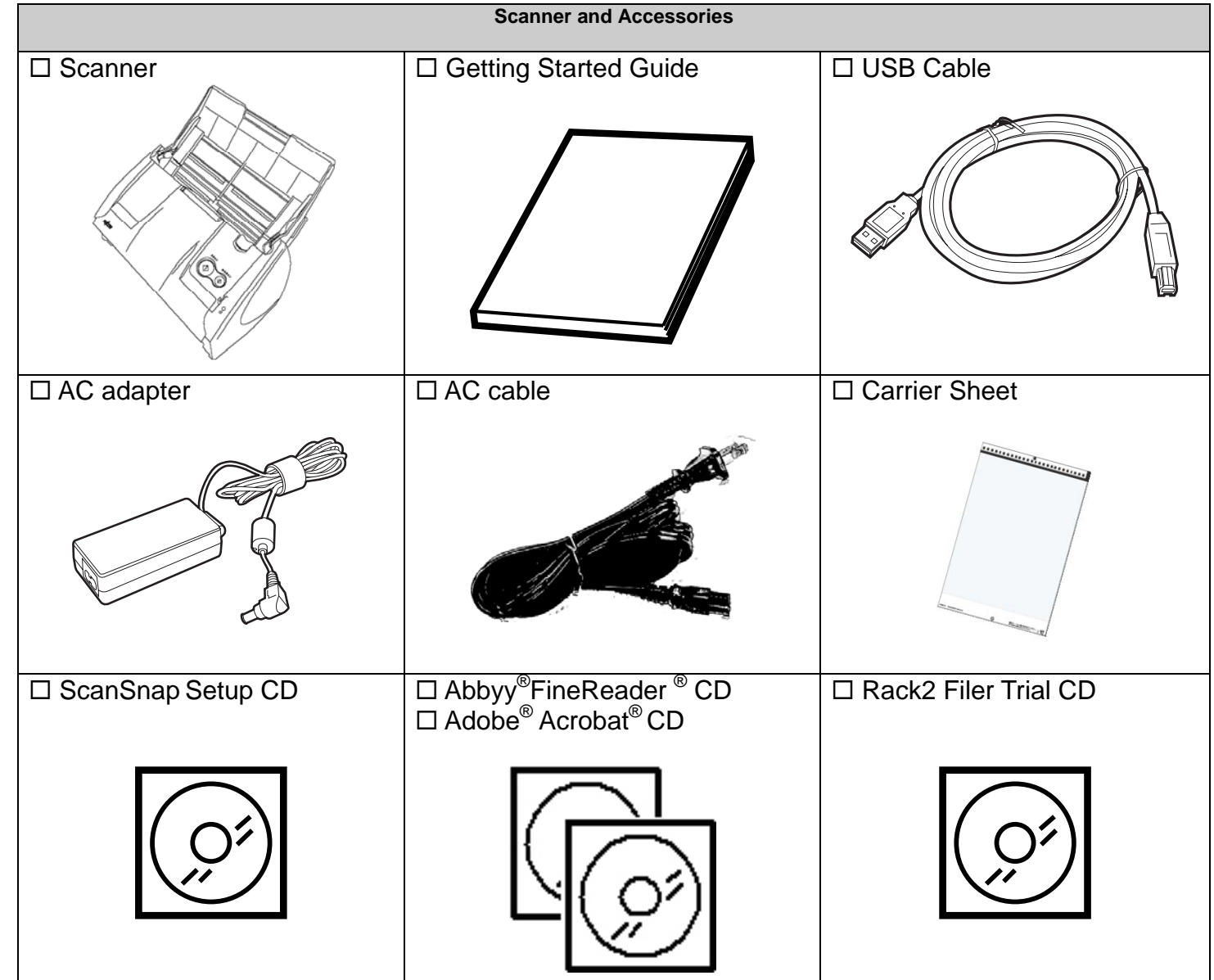

**For your records please note:** 

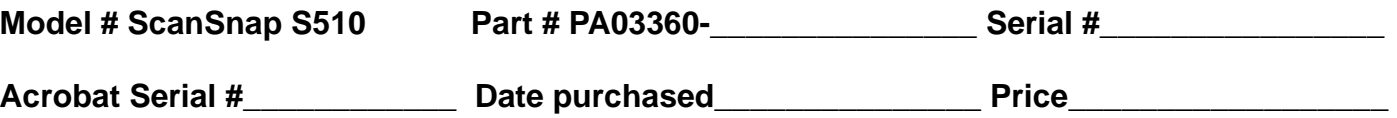

**FUJITSU COMPUTER PRODUCTS OF AMERICA, INC.**  1255 East Arques Avenue, Sunnyvale, CA 94085-4701 Phone: (800) 626-4686 Or (408) 746-7000 Web site: http://www.fcpa.fujitsu.com/ E-mail:info@fcpa.fujitsu.com

## PA93005-Y685

# *ScanSnap S510 Quick Installation Guide*

#### 2. Software Installation

**Please log on as the System Administrator before installing software.**

#### **Installing Adobe Acrobat**

- 1. Insert the "Adobe Acrobat CD" into the CD drive. The "Adobe Acrobat" window appears.
- *2.* Click on the folder Icon.

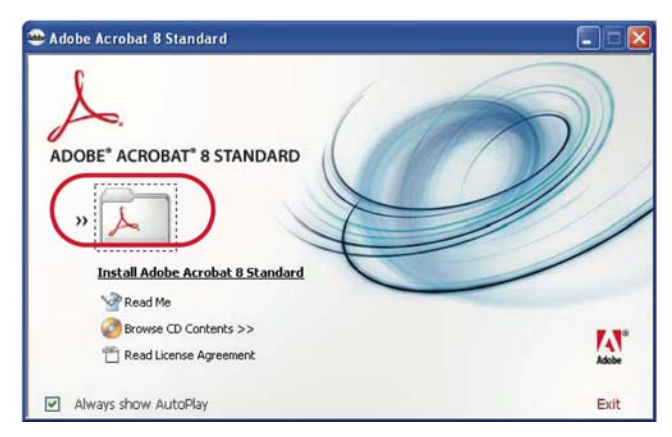

3. Follow the instructions to install the software.

#### **Installing ABBYY FineReader**

- 1. Insert the "ABBYY FineReader CD-ROM"
- 2. The "ABBYY FineReader for ScanSnap™" screen appears.
- 3. Click [Install>] to proceed with installation. The file folder containing the setup.exe file appears.

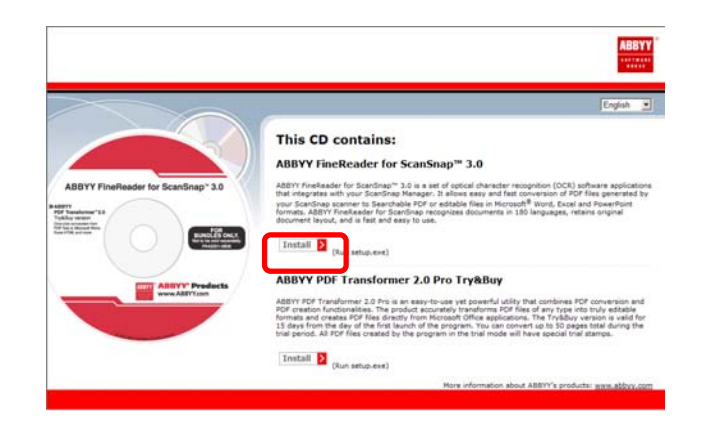

4. Double-click the [Setup.exe] icon to Install application

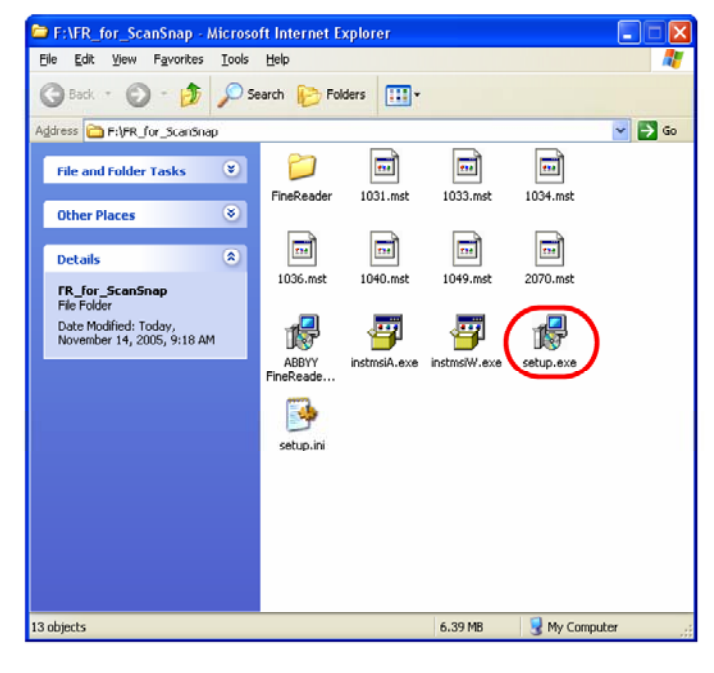

5. Follow the instructions to install the software.

### **Installing ScanSnap Manager, Organizer, CardMinder & PDF Thumbnail View**

- 1. Insert the "ScanSnap Setup CD-ROM" into the CD-ROM drive.
- 2. The "ScanSnap Setup" window appears.
- 3. Click the [Install Products] button.

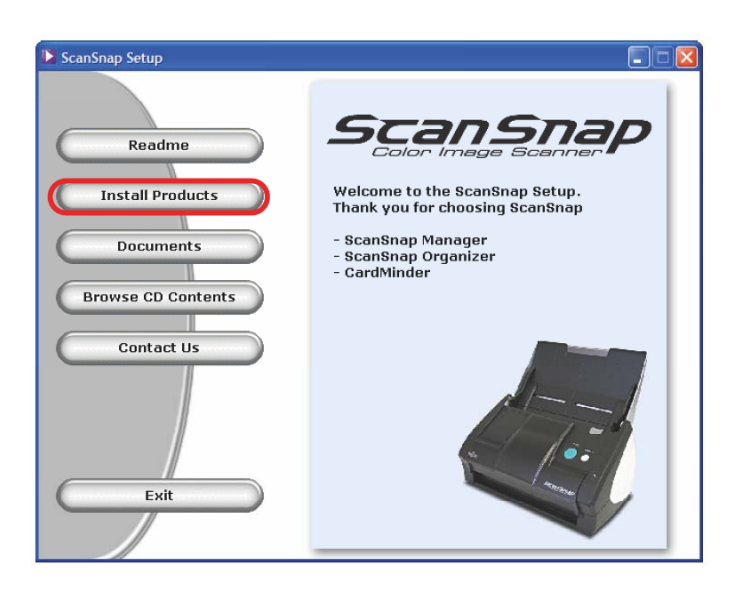

4. Click the [Typical] button (**Recommended**).

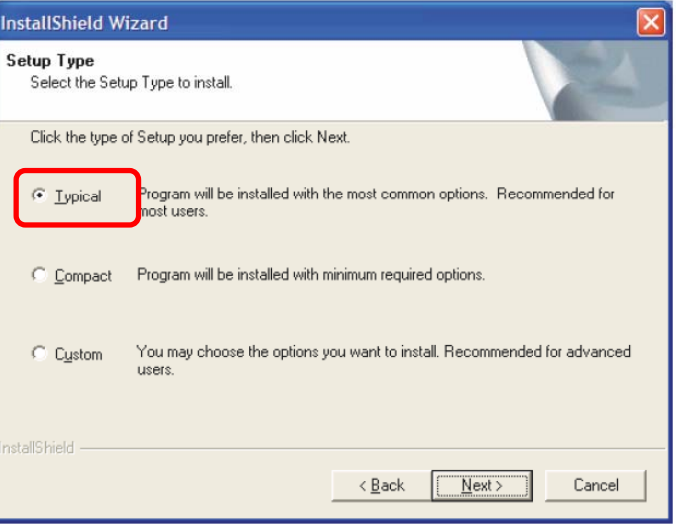

5. After the installation is completed, please restart your computer.

Refer to the "**ScanSnap Operator's Guide**" to learn more about ScanSnap Manager or the installation of CardMinder.

#### **Installing Rack2-Filer (Trial Version)**

- 1. Insert the "Rack2-Filer Setup CD-ROM" into the CD-ROM drive.
- 2. Continue installation by following the screen prompts.

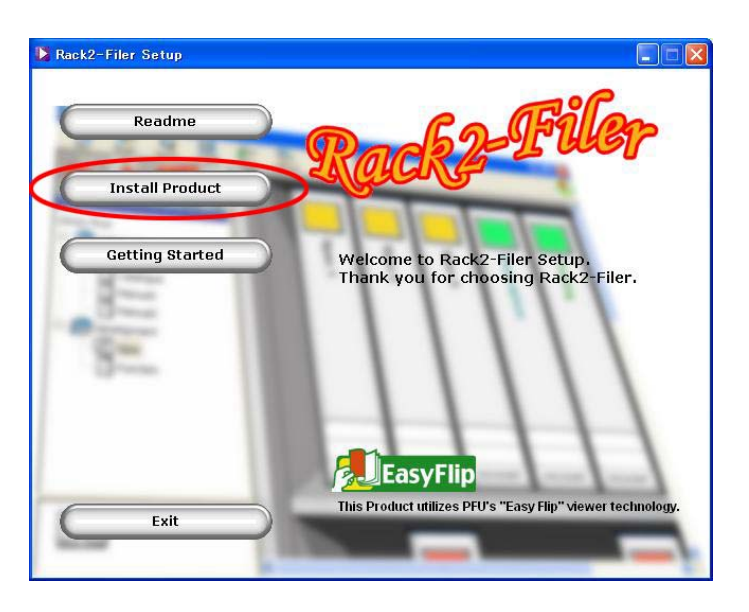

Refer to the "**Rack2-Filer User's Guide**" to learn more about Rack2-Filer or Rack2-Viewer (This product is a 30 day trial version. To purchase a licensed version of this product go to www.buyfcpa.com)

#### 3. Connecting the Scanner

#### **Connecting the AC cable**

After the computer has been restarted, please connect the scanner.

1. Connect the AC cable to the AC adapter.

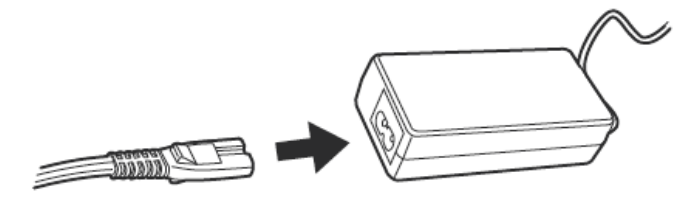

2. Insert the connectors of the AC adapter into the scanner power inlet and a power outlet.

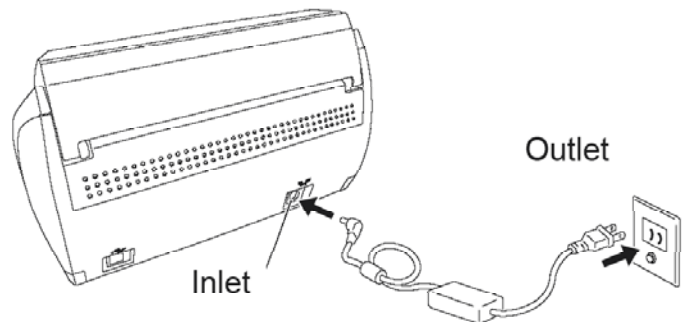

#### **Connecting the USB cable**

- 3. Remove the seal covering the scanner USB connector.
- 4. Connect the scanner and your computer with the supplied USB cable.

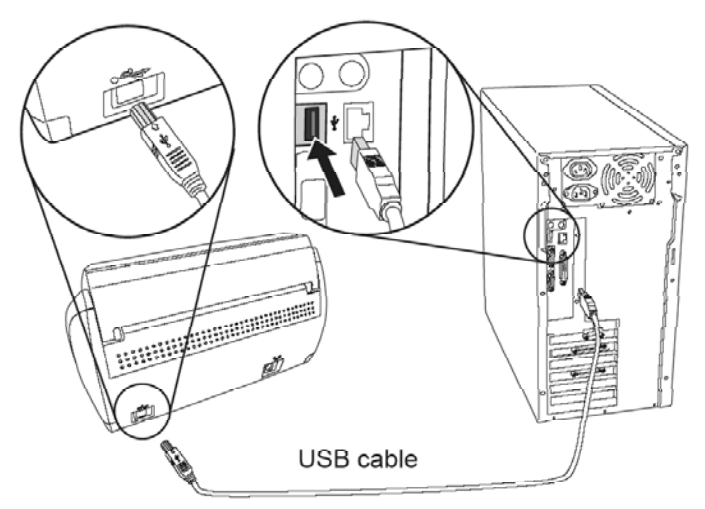

- 5. Open the Paper chute cover of scanner.
- 6. The ScanSnap is automatically detected by your computer.